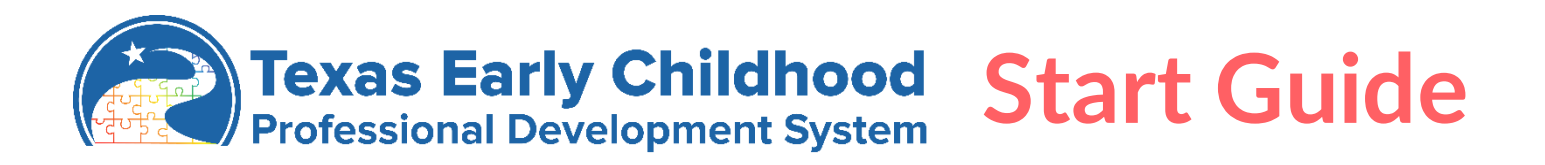

Welcome to TECDPS! Use this guide to learn where to find all the tools and resources on the platform. To create an account on **[TECPDS.org](http://tecpds.org/)** navigate to the **[Sign-Up](https://tecpds.org/wp/sign-up/)** tab in the top right corner. Just a few simple steps and you can navigate to everything on TECPDS. Next time you visit, use the Login tab at the top of the page.

If you need help, submit a help ticket to our support team by clicking the **[HELP](https://tecpds.org/wp/help/)** button in the navigation bar. Our team is available Monday-Friday from 7:00 AM to 6:00 PM.

#### TECPDS Accounts for Practitioners, Administrators & Specialists  $\rightarrow$

After creating a **[TECPDS account](https://tecpds.org/login)**, you have access to the following features:

- Find and track your career lattice level and learn about your opportunities for you to advance on the career lattice.
- Link to your current employer, sharing education, employment, and training information.
- Enter your information once and access multiple reports, including the Find My Career Lattice Tool to advance your career.
- Request validation of records for Texas Rising Star evaluations.
- Access professional development resources for early childhood professionals.
- Search early childhood job postings.
- Find professional development opportunities.
- Access Center Director tools to manage your center and staff professional development.

### Trainer Account -

TECPDS now offers additional tools for users of the system that provide training to early childhood professionals. Which account works best for you?

**[Non-Registered Trainer](https://tecpds.org/wp/texas-trainer-registry/non-registered-trainer/)** – Have access to FREE tools to support training of providers

- Create trainings in TECPDS.
- Use Event Tool for **[certificate and sign-in sheet generation](https://tecpds.org/wp/texas-trainer-registry/certificate-generation-tool/)**.
- Upload certificates into training attendees' TECPDS account as "Non-Verified" training.
- Non-Registered Trainers are NOT approved TECPDS trainers.

**[Registered Trainer](https://tecpds.org/wp/texas-trainer-registry/registered-trainer/)** – Go through an application process to become approved to deliver training to early childhood professionals in Texas. Registered trainers will:

- Receive an assigned trainer level.
- Create trainings for approval by TECPDS.
- Use Event Tool for **[certificate and sign-in sheet generation](https://tecpds.org/wp/texas-trainer-registry/certificate-generation-tool/)**.
- Automatically receive TECPDS logos on their certificates from the **[Certificate Generation Tool](https://tecpds.org/wp/texas-trainer-registry/certificate-generation-tool/)**.
- Upload their approved trainings into attendees' TECPDS accounts as "Verified Training."

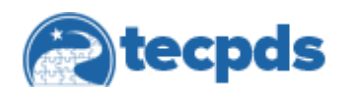

# **[https://tecpds.org](https://tecpds.org/)**

## Find Trainings  $\blacktriangleright$

Looking for professional development resources and support? TECPDS houses a database of early childhood trainers, trainings, and professional development resources for early childhood professionals. Visit the **[FIND TRAINING](https://tecpds.org/wp/find-trainings/)** tab to find:

- **[Search for Trainings:](https://tecpds.org/search/training)** Find trainers and trainings in your area! Search the TECPDS database of Registered Trainers and approved trainings aligned to your professional development goals.
- **[Calendar of Events:](https://tecpds.org/calendarevents)** View our calendar, updated regularly, to find statewide, regional, and local training events and conferences. Click on each event to learn more, including registration information.
- **[Trainer Announcements:](https://tecpds.org/announcements)** Review announcements posted by Registered Trainers, including professional development opportunities.

## TECPDS Dashboard Features

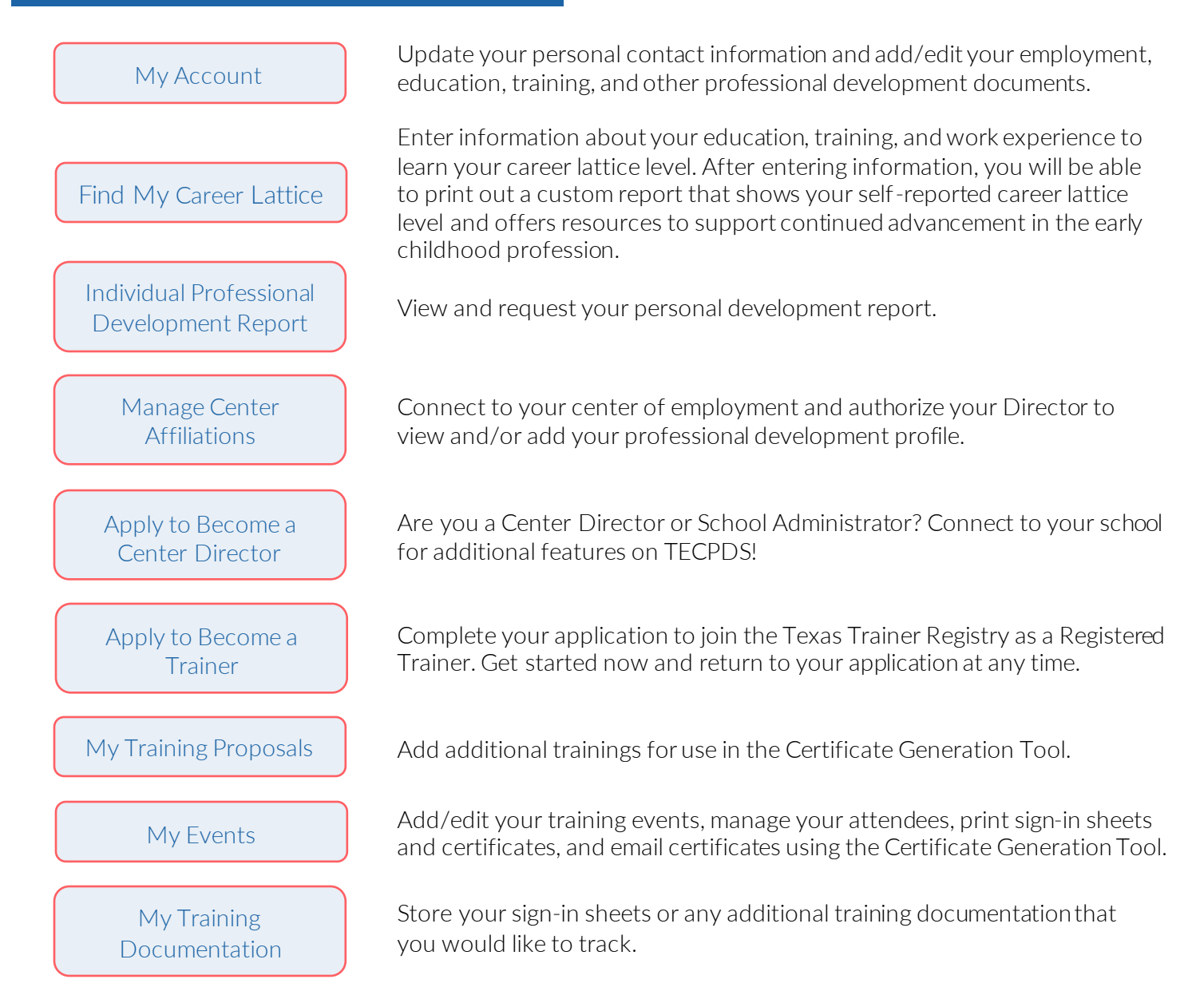